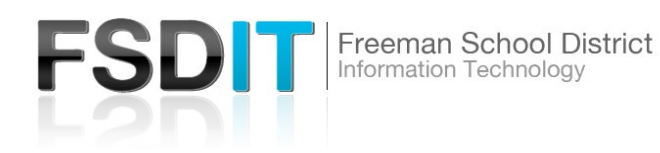

## **Introduction**

**Visit Technology.freemansd.org for more tutorials and information**. In order to print to Canon printers around the district you must follow the steps below. If you currently have a Ricoh printer installed, you must remove the Ricoh printer first and then add the Canon printer to successfully print.

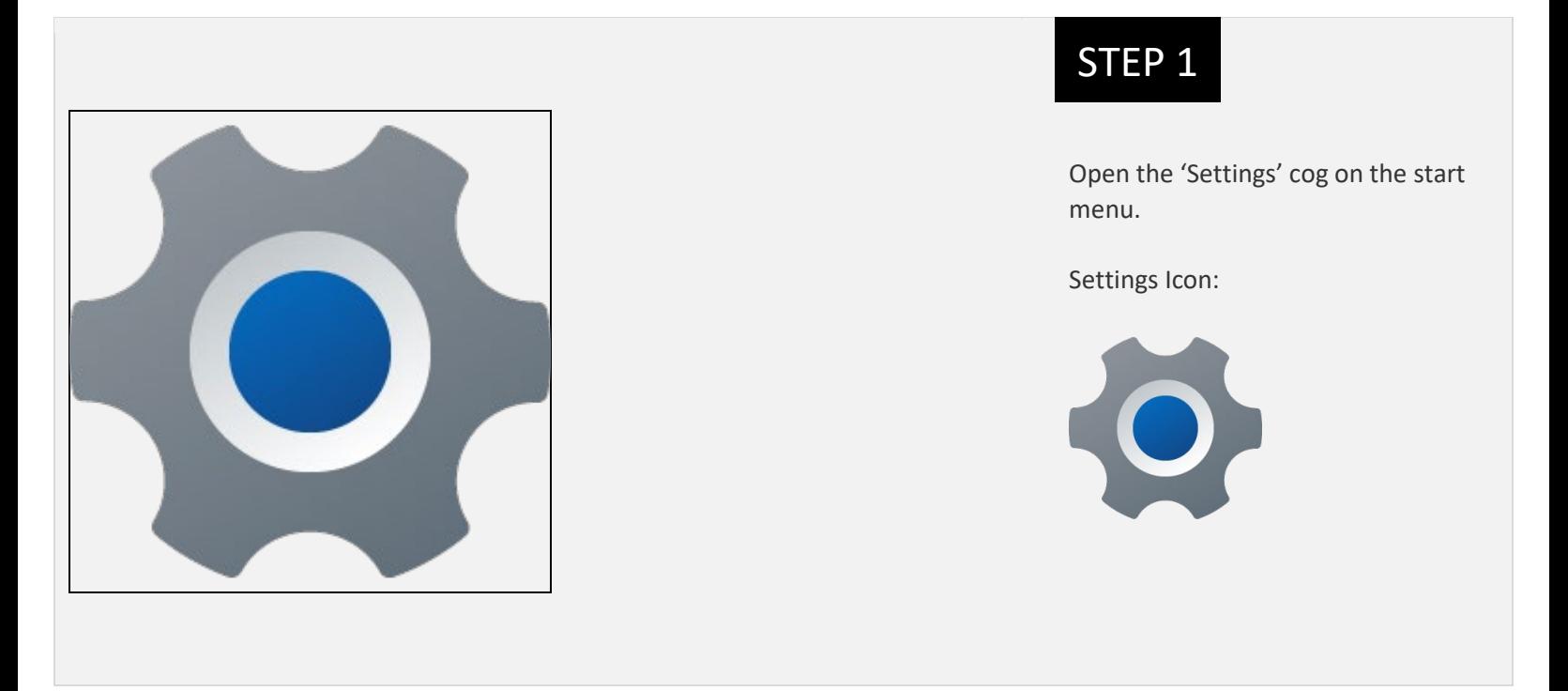

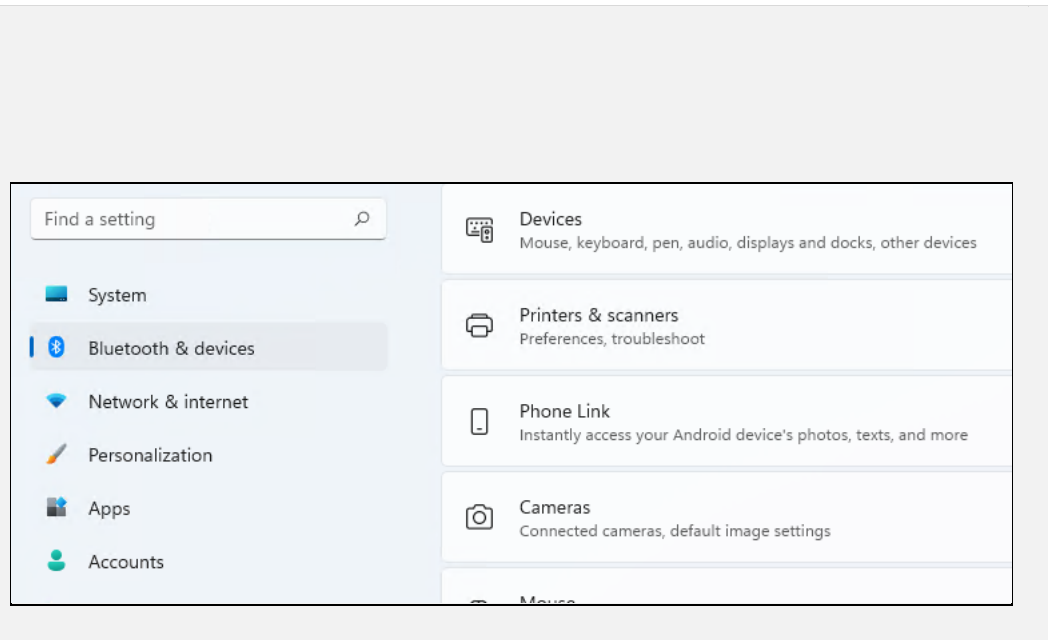

STEP 2

Settings Menu

Select 'Bluetooth & Devices' on the left side

Select 'Printers & Scanners' on the right side.

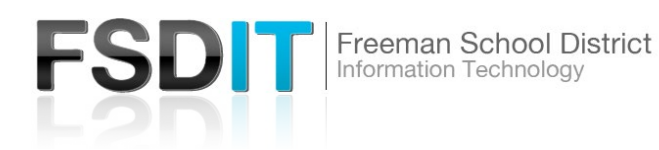

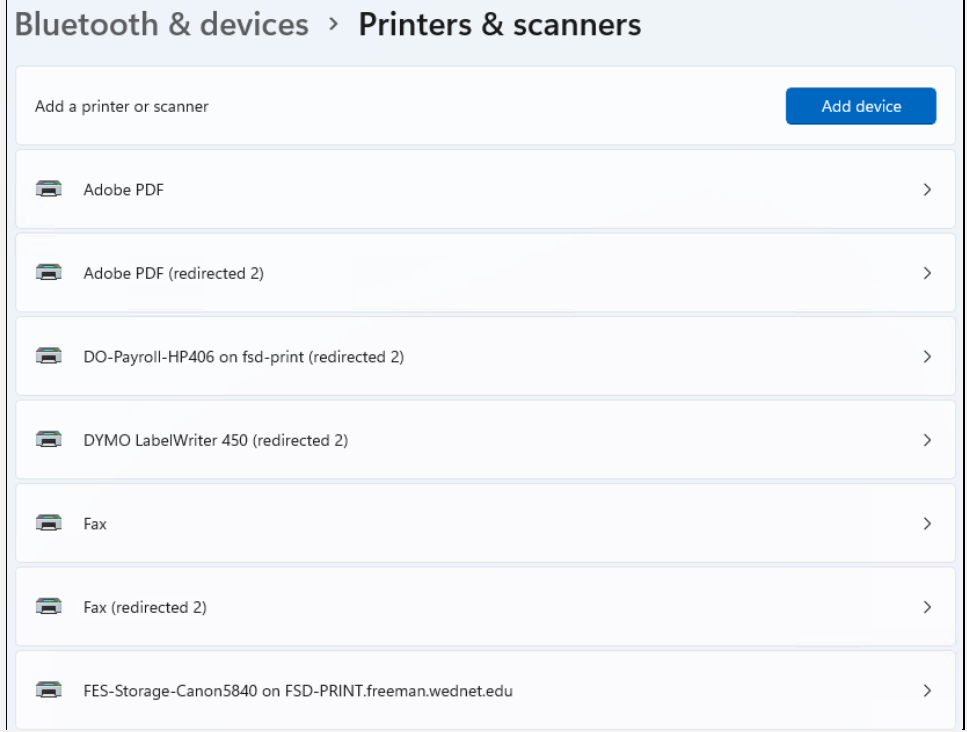

## STEP 3

Press the blue 'Add Device' in the right corner.

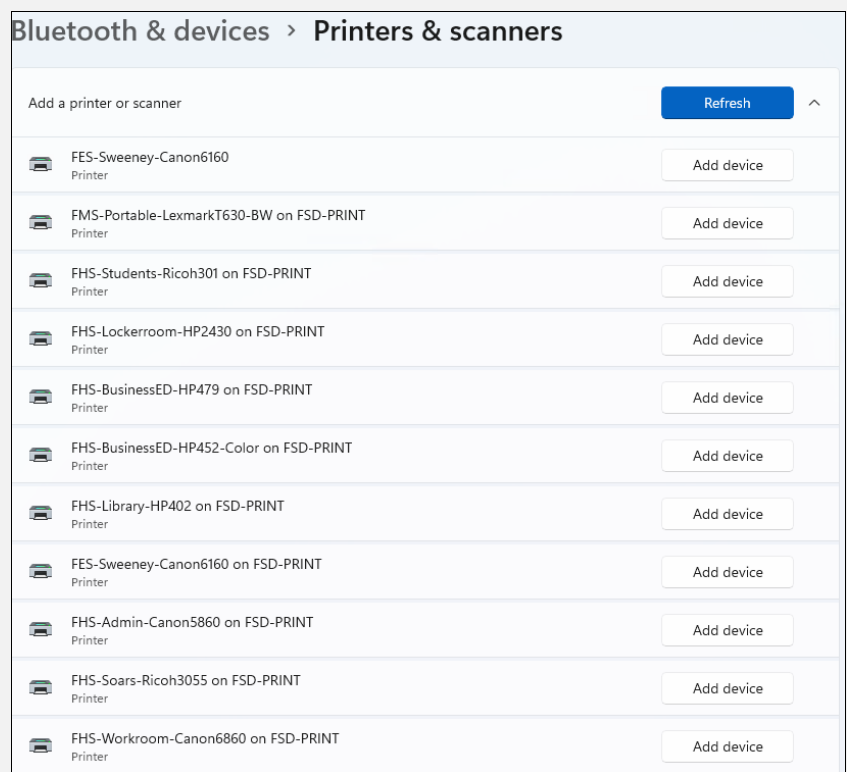

## STEP 4

Press the blue 'Add Device' in the right corner.

List of Printers will appear, select the specified printer to print to and select 'Add Device'

*You can now successfully print to the specified printer.*